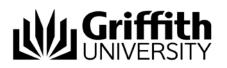

# **HOW-TO Guide**

## Video Conferencing in a Seminar Room

# 

### **Getting Started**

Tap the touch panel screen to activate and then Tap **Conference** on the top right of the screen.

### Microphone and Volume Control

- Tap Audio to display the volume controls
- Control the volume by tapping the bar, the further right you tap the louder the volume
- Tap the **Speaker** icon to mute.

### Positioning your Camera

- 1. Select the camera you would like by tapping either Lecturer Camera or Audience Camera
- Position the camera by using the left/right up/down arrows. Zoom in and out using the Zoom In and Zoom Out buttons or use the pre-set camera positions; Stage/Room Left, Centre and Right.

| Directory               | History | Keyboard |  |
|-------------------------|---------|----------|--|
| Griffith (SoH) N16 2.89 | (SIP)   | Call     |  |
| Griffith (SoM) G40 8.29 |         | Call     |  |
| Griffith G01 2.12 (SIP) |         | Call     |  |
| Griffith G02 1.24 (SIP) |         | Call     |  |
| Griffith G05 3.18 (SIP) |         | Call     |  |

### Start a video conference call

- 1. Tap either **Directory**, **History or Keyboard** 
  - a. Via **Directory and History**; find the room or person you would like to call and then tap the green **Call** button to make the call
  - b. Via **Keyboard**; type in the extension or SIP address of the room or person you would like to call and then tap the green **Call** button to make the call.

### Adding an extra participant to the conference

### 1. Tap Add Call.

- a. Via **Directory and History**; find the room or person you would like to call and then tap the green **Call** button to make the call
- b. Via Keyboard; type in the extension or SIP address of the room or person you would like to call and then tap the green Call button to make the call.
- 2. The calls will merge automatically
- 3. Repeat the process for each additional participant.

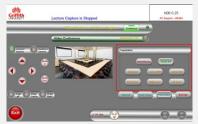

### Start Presenting

1. Once you are connected to a call, tap the input device you would like to share in the **Presentation box** (House PC, Visualiser, Laptop HDMI, Laptop VGA, DVD Player, HDMI Input or AV Input).

### Stop Presenting

1. Tap Stop Sharing.

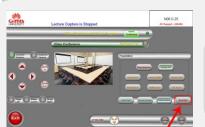

### End the call

10 September 2015

- 1. Tap the red **End Call** button at the bottom of the touch panel to disconnect yourself from the call
- 2. When asked if you are sure you wish to end the call, tap the green **End Call** button.

For further assistance contact Audio Visual Support 56464